## **Using Nicenet for Class Discussion: New Users**

Nicenet is a free tool for online discussion. This course will use Nicenet as our online discussion tool.

Joining a class:

The FIRST TIME you use Nicenet:

- 1. Open your web browser and go to **http://www.nicenet.org**. The **first time you use Nicenet**, you'll click on Join a Class.
- 2. Next, type in the Class Key. **My Class Key: \_\_\_\_\_\_\_\_\_\_\_\_\_** You will not need to type in the class key again.

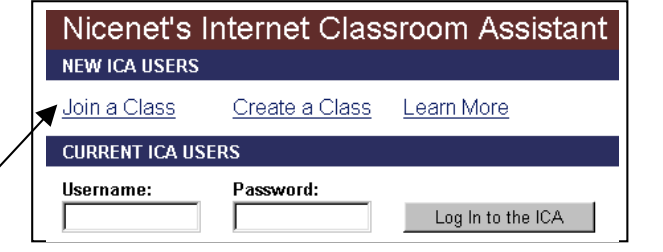

- 3. Choose a username and password. The username must be unique in all of Nicenet. Try your last name and first name together with no spaces, or your name with your birthday. The password needs to be at least three letters or numbers long: **My Username: My Password:**
- 4. Put your email address. You have to type your email address twice. The second one confirms that you typed the first one correctly. Add your real name.
- 5. When you are finished, click Finish Registration.
- 6. Type your username and password again to continue.
- The next time you use Nicenet, just type in your username and password, then click Log in to the ICA. You'll be in the class – much easier!

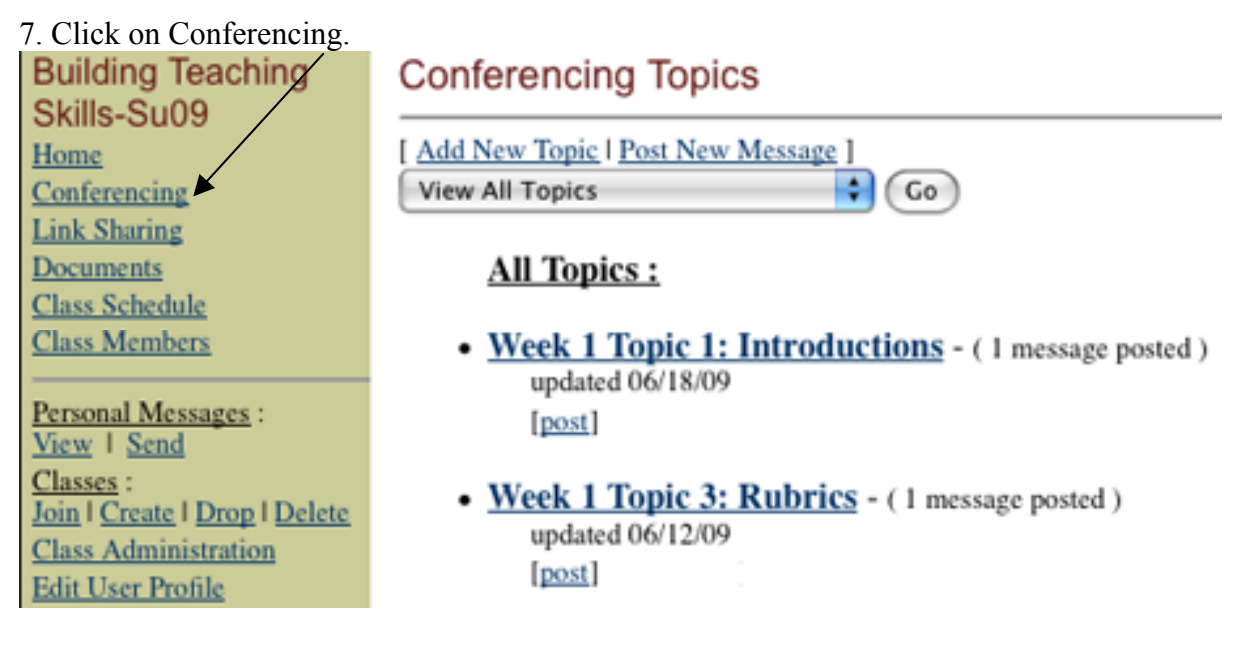

You will see some options at the top:

Message Layout: View Summaries Only | View Entire Messages | Print View Sort Order: Newest on Top | Newest on Bottom

To read everyone's messages, make sure you see View Entire Messages in italics at the top of the page. If it's underlined, click on it to change it to italics.

8. Click on a topic to read the discussion.

9. After you read the teacher's message, just click Post New Message to write your comment.

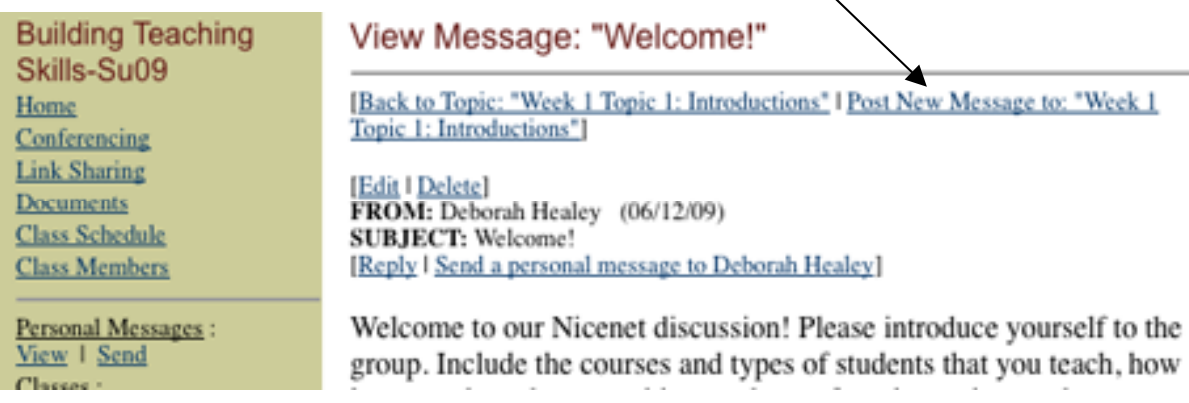

10. After you finish, click Post New Message at the bottom to send it. (Post New Message)

When you are finished using Nicenet, make sure you click on

**LOG OUT**

at the bottom of the menubar.

## The **next time you use Nicenet…**

Just type your username and password, then click Log in to the ICA – it's much simpler.

Don't forget to LOG OUT when you are finished!